# **NetIQ® iManager 2.7.7**

# **Guide d'installation**

**September 2013**

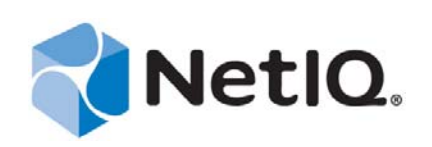

#### **Mentions légales**

CE DOCUMENT ET LE LOGICIEL QUI Y EST DÉCRIT SONT FOURNIS CONFORMÉMENT AUX TERMES D'UN ACCORD DE LICENCE OU D'UN ACCORD DE NON-DIVULGATION, ET SONT SOUMIS AUXDITS TERMES. SAUF DISPOSITIONS EXPRESSÉMENT PRÉVUES DANS CET ACCORD DE LICENCE OU DE NON-DIVULGATION, NETIQ CORPORATION FOURNIT CE DOCUMENT ET LE LOGICIEL QUI Y EST DÉCRIT « EN L'ÉTAT », SANS GARANTIE D'AUCUNE SORTE, EXPLICITE OU IMPLICITE, Y COMPRIS, MAIS DE MANIÈRE NON LIMITATIVE, TOUTE GARANTIE IMPLICITE DE VALEUR COMMERCIALE OU D'ADÉQUATION À UN USAGE PARTICULIER. CERTAINS ÉTATS N'AUTORISENT PAS LES EXCLUSIONS DE GARANTIE EXPLICITES OU IMPLICITES DANS LE CADRE DE CERTAINES TRANSACTIONS ; IL SE PEUT DONC QUE VOUS NE SOYEZ PAS CONCERNÉ PAR CETTE DÉCLARATION.

À des fins de clarté, tout module, adaptateur ou autre équipement semblable (« Module ») est concédé sous licence selon les termes du Contrat de Licence Utilisateur Final relatif à la version appropriée du produit ou logiciel NetIQ auquel il fait référence ou avec lequel il interopère. En accédant à un module, en le copiant ou en l'utilisant, vous acceptez d'être lié auxdits termes. Si vous n'acceptez pas les termes du Contrat de licence utilisateur final, vous n'êtes pas autorisé à utiliser un module, à y accéder ou à le copier. Vous devez alors en détruire toutes les copies et contacter NetIQ pour obtenir des instructions supplémentaires.

Ce document et le logiciel qui y est décrit ne peuvent pas être prêtés, vendus ou donnés sans l'autorisation écrite préalable de NetIQ Corporation, sauf si cela est autorisé par la loi. Sauf dispositions contraires expressément prévues dans cet accord de licence ou de non-divulgation, aucune partie de ce document ou du logiciel qui y est décrit ne pourra être reproduite, stockée dans un système d'extraction ou transmise sous quelque forme ou par quelque moyen que ce soit, électronique, mécanique ou autre, sans le consentement écrit préalable de NetIQ Corporation. Certaines sociétés, appellations et données contenues dans ce document sont utilisées à titre indicatif et ne représentent pas nécessairement des sociétés, personnes ou données réelles.

Ce document peut contenir des imprécisions techniques ou des erreurs typographiques. Ces informations font périodiquement l'objet de modifications, lesquelles peuvent être incorporées dans de nouvelles versions de ce document. NetIQ Corporation se réserve le droit d'apporter, à tout moment, des améliorations ou des modifications au logiciel décrit dans le présent document.

Droits restreints sous les lois du gouvernement des États-Unis : si le logiciel et la documentation sont achetés par ou au nom du gouvernement des États-Unis ou par un entrepreneur principal ou un sous-traitant (à n'importe quel niveau) du gouvernement des États-Unis, conformément aux articles 48 C.F.R. 227.7202-4 (pour les achats effectués par le département de la Défense) et 48 C.F.R. 2.101 et 12.212 (pour les achats effectués par un autre département), les droits du gouvernement par concernant le logiciel et la documentation, ainsi que ses droits d'utiliser, de modifier, de reproduire, de publier, d'exécuter, d'afficher ou de divulguer le logiciel ou la documentation, seront soumis, à tous les égards, aux restrictions et droits de licence commerciale exposés dans l'accord de licence.

#### **© 2013 NetIQ Corporation et ses sociétés affiliées. Tous droits réservés.**

Pour plus d'informations sur les marques de NetIQ, rendez-vous sur le site <https://www.netiq.com/company/legal/>.

# **Table des matières**

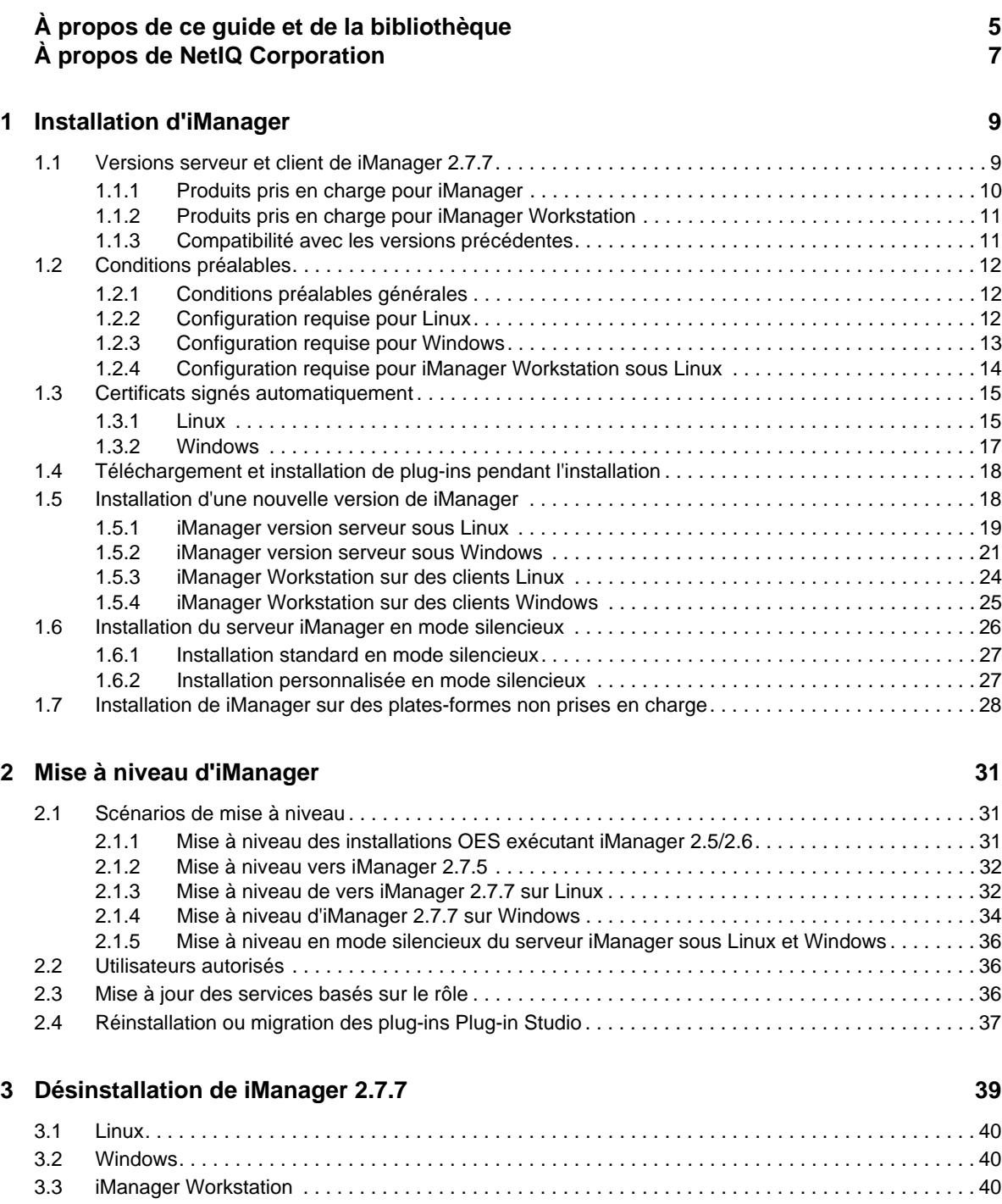

# <span id="page-4-0"></span>**À propos de ce guide et de la bibliothèque**

Le *guide d'installation* décrit comment installer le produit NetIQ iManager (iManager).

Pour obtenir la dernière version du *guide d'installation de iManager 2.7.7*, consultez la version anglaise de la documentation sur le [site de documentation en ligne de iManager](https://www.netiq.com/documentation/imanager/index.html) (https://www.netiq.com/ documentation/imanager/index.html).

# **Public**

Ce guide est destiné aux administrateurs réseau et explique comment installer, mettre à niveau ou désinstaller iManager.

# **Autres documents dans la bibliothèque**

La bibliothèque propose les manuels suivants :

- *[Guide d'administration de iManager 2.7.7](https://www.netiq.com/documentation/imanager/imanager_admin/data/hk42s9ot.html)* (https://www.netiq.com/documentation/imanager/ imanager\_admin/data/hk42s9ot.html)
- [Site Web d'Apache Tomcat](http://tomcat.apache.org/) (http://tomcat.apache.org/)
- [Site Web de Java](http://www.oracle.com/technetwork/java/index.html) (http://www.oracle.com/technetwork/java/index.html)
- [Page d'accueil de NetIQ eDirectory](https://www.netiq.com/products/edirectory/) (https://www.netiq.com/products/edirectory/)
- [Documentation de NetIQ eDirectory](https://www.netiq.com/documentation/edir88/) (https://www.netiq.com/documentation/edir88/)
- [Communauté Cool Solutions de NetIQ](https://www.netiq.com/communities/coolsolutions/) (https://www.netiq.com/communities/coolsolutions/)
- [Services techniques de Novell](http://support.novell.com) (http://support.novell.com)

# <span id="page-6-0"></span>**À propos de NetIQ Corporation**

Fournisseur international de logiciels d'entreprise, nos efforts sont constamment axés sur trois défis inhérents à votre environnement (le changement, la complexité et les risques) et la façon dont vous pouvez les contrôler.

# **Notre point de vue**

#### **Adaptation au changement et gestion de la complexité et des risques : rien de neuf**

Parmi les défis auxquels vous êtes confronté, il s'agit peut-être des principaux aléas qui vous empêchent de disposer du contrôle nécessaire pour mesurer, surveiller et gérer en toute sécurité vos environnements informatiques physiques, virtuels et en nuage (cloud computing).

#### **Services métiers critiques plus efficaces et plus rapidement opérationnels**

Nous sommes convaincus qu'en proposant aux organisations informatiques un contrôle optimal, nous leur permettons de fournir des services dans les délais et de manière plus rentable. Les pressions liées au changement et à la complexité ne feront que s'accroître à mesure que les organisations évoluent et que les technologies nécessaires à leur gestion deviennent elles aussi plus complexes.

## **Notre philosophie**

#### **Vendre des solutions intelligentes et pas simplement des logiciels**

Pour vous fournir un contrôle efficace, nous veillons avant tout à comprendre les scénarios réels qui caractérisent les organisations informatiques telles que la vôtre, et ce jour après jour. De cette manière, nous pouvons développer des solutions informatiques à la fois pratiques et intelligentes qui génèrent assurément des résultats éprouvés et mesurables. En même temps, c'est tellement plus gratifiant que la simple vente de logiciels.

#### **Vous aider à réussir, telle est notre passion**

Votre réussite constitue le fondement même de notre manière d'agir. Depuis la conception des produits jusqu'à leur déploiement, nous savons que vous avez besoin de solutions informatiques opérationnelles qui s'intègrent en toute transparence à vos investissements existants. En même temps, après le déploiement, vous avez besoin d'une formation et d'un support continus. En effet, il vous faut un partenaire avec qui la collaboration est aisée... pour changer. En fin de compte, votre réussite est aussi la nôtre.

### **Nos solutions**

- Gouvernance des accès et des identités
- Gestion des accès
- Gestion de la sécurité
- Gestion des systèmes et des applications
- Gestion des charges de travail
- Gestion des services

# **Contacter le support**

Pour toute question concernant les produits, tarifs et fonctionnalités, contactez votre partenaire local. Si vous ne pouvez pas contacter votre partenaire, contactez notre équipe de support ventes.

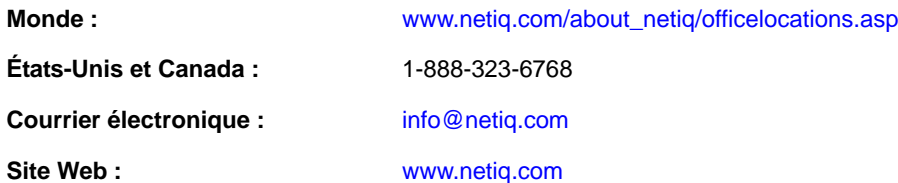

# **Contacter le support technique**

Pour tout problème spécifique au produit, contactez notre équipe du support technique.

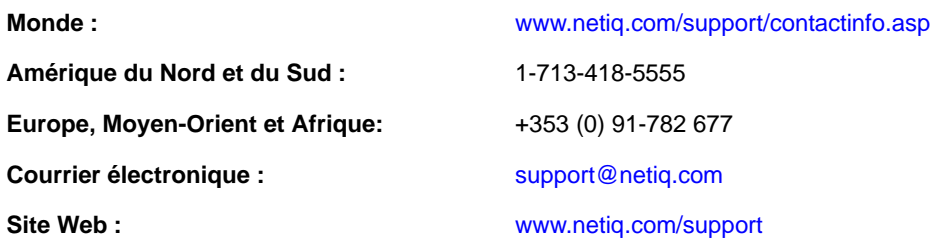

# **Contacter le support en charge de la documentation**

Notre objectif est de vous proposer une documentation qui réponde à vos besoins. Si vous avez des suggestions d'améliorations, cliquez sur le bouton **Add Comment** (Ajouter un commentaire) au bas de chaque page dans les versions HTML de la documentation publiée à l'adresse [www.netiq.com/](http://www.netiq.com/documentation) [documentation.](http://www.netiq.com/documentation) Vous pouvez également envoyer un message électronique à l'adresse [Documentation-Feedback@netiq.com.](mailto:Documentation-Feedback@netiq.com) Nous accordons une grande importance à vos commentaires et sommes impatients de connaître vos impressions.

# **Contacter la communauté d'utilisateurs en ligne**

La communauté en ligne de NetIQ, Qmunity, est un réseau collaboratif vous mettant en relation avec vos homologues et des spécialistes de NetIQ. En proposant des informations immédiates, des liens utiles vers des ressources et un accès aux experts NetIQ, Qmunity vous aide à maîtriser les connaissances nécessaires pour tirer pleinement parti du potentiel de vos investissements informatiques. Pour plus d'informations, consultez le site [http://community.netiq.com.](http://community.netiq.com)

# <span id="page-8-0"></span>1 <sup>1</sup> **Installation d'iManager**

NetIQ iManager vous offre une vue d'ensemble de votre réseau à partir d'un outil utilisant un navigateur, vous permettant ainsi d'évaluer et de répondre proactivement à l'évolution constante des exigences réseau.

iManager permet d'administrer NetIQ eDirectory et de nombreux produits NetIQ et tiers, y compris Novell Open Enterprise Server, NetIQ Identity Manager, Novell Audit et BorderManager. Ce système de gestion centralisé élimine les surcharges inutiles et les redondances administratives, ce qui vous permet un gain de gagner du temps et de l'argent.

Cette section présente les informations suivantes :

- [Section 1.1, « Versions serveur et client de iManager 2.7.7 », page 9](#page-8-1)
- [Section 1.2, « Conditions préalables », page 12](#page-11-0)
- [Section 1.3, « Certificats signés automatiquement », page 15](#page-14-0)
- [Section 1.4, « Téléchargement et installation de plug-ins pendant l'installation », page 18](#page-17-0)
- [Section 1.5, « Installation d'une nouvelle version de iManager », page 18](#page-17-1)
- [Section 1.6, « Installation du serveur iManager en mode silencieux », page 26](#page-25-0)
- [Section 1.7, « Installation de iManager sur des plates-formes non prises en charge », page 28](#page-27-0)

# <span id="page-8-1"></span>**1.1 Versions serveur et client de iManager 2.7.7**

La version serveur traditionnelle de iManager 2.7.7, appelée plus simplement iManager, est installée sur un serveur ayant accès à une arborescence eDirectory. Quant à la version client intitulée iManager Workstation, elle est installée sur un poste de travail client et non sur un serveur. Les instructions suivantes vous aideront à déterminer la version qui convient le mieux à votre environnement ou s'il est intéressant pour vos stratégies de gestion de eDirectory d'installer les deux versions :

 Si la gestion de eDirectory est toujours assurée par un seul administrateur à partir du même poste de travail client, vous pouvez utiliser et tirer parti de iManager Workstation. iManager Workstation est totalement autonome et n'exige qu'une configuration minimale. Il lance et arrête automatiquement les ressources dont il a besoin au chargement ou au déchargement. iManager Workstation s'installe et s'exécute sur divers postes de travail clients Linux ou Windows, n'a aucune dépendance vis-à-vis de iManager version serveur et peut coexister avec n'importe quelle autre version de iManager installée sur le réseau.

Les plug-ins de iManager ne se synchronisent pas automatiquement entre les instances de iManager. Si la gestion est assurée par plusieurs administrateurs et que vous utilisez des plugins personnalisés, iManager Workstation et ces plug-ins doivent être installés sur chaque poste client d'administration.

 Si la gestion de eDirectory s'effectue à partir de différents postes clients ou si elle est assurée par plusieurs administrateurs, installez iManager version serveur de sorte qu'il soit accessible à partir de n'importe quel poste de travail connecté. En outre, les plug-ins personnalisés ne doivent être installés qu'une seule fois pour chaque serveur iManager.

## <span id="page-9-0"></span>**1.1.1 Produits pris en charge pour iManager**

iManager 2.7.7 prend en charge les produits suivants :

### **systèmes d'exploitation**

- Linux
	- Red Hat Enterprise Linux 5.7, 5.8 et 5.9 (64 bits)
	- $\bullet$  Red Hat Enterprise Linux Server 6.0, 6.1, 6.2, 6.3 et 6.4 (64 bits)
	- SUSE Linux Enterprise Server 10 SP1 ou version ultérieure (64 bits)
	- SUSE Linux Enterprise Server 11 ou version ultérieure (64 bits)
	- Open Enterprise Server 2 ou version ultérieure
	- Open Enterprise Server 11 ou version ultérieure
- Windows
	- Windows Server 2008 Enterprise SP2 (64 bits)
	- Windows Server 2008 R2 Enterprise (64 bits)
	- Windows Server 2008 R2 Standard (64 bits)
	- Windows Server 2012

#### **REMARQUE**

- iManager 2.7.7 ne prend pas en charge NetWare ni Solaris. Toutefois, iManager peut gérer et travailler avec des applications et ressources telles que eDirectory s'exécutant sur la plate-forme Solaris.
- N'installez pas la version autonome de iManager sur un serveur exécutant une version OES. Vous devez plutôt utiliser les correctifs de la version OES pour effectuer la mise à niveau vers la dernière version de iManager.

### **Serveurs d'applications**

 $\bullet$  Tomcat 7.0.42

#### **Navigateurs**

- $\bullet$  Safari 5.1.4
- Safari 6.0 est certifié.
- Google Chrome 22, 23, 25, 26, 27 et 28 sont certifiés
- Internet Explorer 8, 9 ou 10 (modes normal et de compatibilité)
- Firefox 4.0.1 et 9.0.1
- Firefox 10, 11, 12, 13, 14, 15, 16 ou 19
- Firefox 21, 22 et 23 sont certifiés.

iManager 2.7.7 ne prend pas en charge :

- l'accès par le biais d'un serveur iChain avec un accélérateur multihébergement basé sur les chemins lorsque l'option Remove Sub Path from URL (Retirer le sous-chemin de l'URL) est activée,
- l'affichage de l'interface utilisateur Internet Explorer 10 Metro sous Windows 7 et 8.

#### **Services d'annuaire**

• eDirectory 8.8

### <span id="page-10-0"></span>**1.1.2 Produits pris en charge pour iManager Workstation**

iManager Workstation prend en charge les systèmes d'exploitation suivants :

#### **Linux**

- Red Hat Enterprise Linux 5.7, 5.8 et 5.9 (32 bits)
- $\bullet$  Red Hat Enterprise Linux Server 6.0, 6.1, 6.2, 6.3 et 6.4 (32 bits)
- SUSE Linux Enterprise Server 11 ou version ultérieure (32 bits)
- OpenSUSE 10.3 ou version ultérieure (32 ou 64 bits)
- SUSE Linux Enterprise Desktop 11 SP1 ou version ultérieure (32 ou 64 bits)

#### **Windows**

- Windows 7 Entreprise (32 ou 64 bits)
- Windows 7 Édition Intégrale (32 ou 64 bits)
- Windows 7 Édition professionnelle (32 ou 64 bits)
- Windows 8 Entreprise (32 ou 64 bits)
- Windows Server 2008 (32 bits)

iManager Workstation regroupe les versions suivantes de Tomcat et Java :

- $\bullet$  Tomcat 7.0.42
- $\bullet$  Java 1.7.0 25

### <span id="page-10-1"></span>**1.1.3 Compatibilité avec les versions précédentes**

Si le programme d'installation du serveur iManager 2.7.7 détecte une version précédemment installée de iManager 2.7.x, il vous donne la possibilité d'arrêter le processus d'installation ou de supprimer les installations existantes de iManager, de JRE et de Tomcat.

Étant donné que iManager Workstation est un environnement indépendant, vous pouvez installer plusieurs versions sur le même poste de travail, y compris d'anciennes versions de Mobile iManager. Toutefois, vous ne devez pas essayer de les exécuter simultanément. Si vous devez utiliser différentes versions, exécutez-en une, fermez-la, puis exécutez l'autre version.

Une même arborescence eDirectory peut être gérée avec iManager 2.7, iManager 2.6 et iManager 2.5. Vos collections RBS doivent être mises à jour pour iManager 2.7. Les collections RBS mises à jour conservent leur compatibilité avec les versions précédentes (iManager 2.6 et 2.5).

# <span id="page-11-0"></span>**1.2 Conditions préalables**

<span id="page-11-3"></span>Pour installer et utiliser iManager ou iManager Workstation, vous devez satisfaire aux conditions préalables suivantes.

### <span id="page-11-1"></span>**1.2.1 Conditions préalables générales**

Les conditions préalables suivantes s'appliquent à toutes les plates-formes de serveur:

- **Gestion de eDirectory :** iManager 2.7.7 peut gérer n'importe quel serveur exécutant NetIQ eDirectory 8.8 (ou une version ultérieure).
- **Droits équivalents à un administrateur :** vous devez disposer de droits équivalents à un administrateur pour créer une collection RBS (Role-Based Services - Services basés sur le rôle) dans l'arborescence eDirectory et pour exécuter l'Assistant de configuration de RBS dans iManager.
- <span id="page-11-4"></span> **Droits du système de fichiers:** vous devez bénéficier d'un accès root pour les serveurs Linux ou disposer d'un accès Administrateur pour les serveurs Windows.

### <span id="page-11-2"></span>**1.2.2 Configuration requise pour Linux**

Outre la configuration générale requise présentée à la [Section 1.2.1, « Conditions préalables](#page-11-1)  [générales », page 12,](#page-11-1) les conditions suivantes s'appliquent également à l'installation de iManager sur des plates-formes serveur Linux :

■ **Paquetages Linux requis :** si l'un des paquetages suivants n'est pas installé, vous devez vous le procurer auprès de votre distributeur Linux et l'installer avant iManager.

SUSE Linux Enterprise Server (SLES) 64 bits

- libstdc++ 33 32 bits (SLES 11, SLES 10 SP3, SLES 10 SP4)
- libstdc++ 43 32 bits (pour SLES 11 SP1)
- $\bullet$  libstdc++ 46 32 bits (pour SLES 11 SP2)
- compat LSB (SLES 10)

SUSE Linux Enterprise Server (SLES) 32 bits

- $\bullet$  libstdc++ 33 (SLES 11)
- $\bullet$  libstdc++ 43 (SLES 11)

**IMPORTANT :** lors de l'installation de iManager sur une version 64 bits de Redhat, vérifiez que les versions 32 bits des bibliothèques RHEL sont également installées.

#### RHEL

- compat-libstdc++-33 (RHEL 5)
- compat-libstdc++-33-\*.el6.i686.rpm (RHEL 6 32 bits)
- compat-libstdc++-33-\*.el6.i686.rpm (RHEL 6 64 bits)
- compat-libstdc++-33- $*$ .el6.x86\_64.rpm (RHEL 6 64 bits)
- libstdc++-4.4.\*. el6.i686.rpm (RHEL 6 64 bits)
- libstdc++-4.4.\*. el6.x86\_64.rpm (RHEL 6 64 bits pour le mode d'installation via l'interface graphique)
- glibc-2.12-\*.el6.i686 (RHEL 6 64 bits)
- libXau-\*.el6.i686.rpm (RHEL 6 64 bits)
- libxcb-\*.el6.i686.rpm (RHEL 6 64 bits))
- libX11-\*.el6.i686.rpm (RHEL 6 64 bits)
- libXext-\*.el6.i686.rpm (RHEL 6 64 bits)
- libXi-\*.el6.i686.rpm (RHEL 6 64 bits)
- libXtst-\*.el6.i686.rpm (RHEL 6 64 bits)
- libstdc++-\*.el6.i686.rpm (RHEL 6 64 bits)
- libgcc-\*.el6.i686.rpm (RHEL 6 64 bits)
- libXrender-0.9.5-1.el6.i686.rpm (RHEL 6 64 bits)

**REMARQUE :** si vous utilisez le plug-in PKI, vous devez installer les fichiers RPM suivants sur le serveur iManager :

- **SLES 10 32 bits:** compat (compat-2006.1.25-11.2)
- **SLES 10 64 bits:** compat-32bit (compat-32-bit-2006.1.25-11.2)
- **SLES 11 32 bits:** compat (compat-2009.1.19-2.1)
- **SLES 11 64 bits:** compat-32bit (compat-32bit-2009.1.19-2.1)
- **□ Versions antérieures de iManager :** si iManager 2.7.x est installé, il n'est pas nécessaire de le désinstaller. Pour plus d'informations, reportez-vous à [Chapitre 2, « Mise à niveau d'iManager »,](#page-30-0)  [page 31](#page-30-0).
- **Processeur:** Processeur Pentium\* III 600 MHz ou supérieur
- **Espace disque :** 200 Mo pour une installation locale
- **Mémoire :** 512 Mo (1024 Mo recommandés).
- **Configuration des ports :** Des conflits de ports sont possibles. Le programme d'installation de iManager 2.7.7 installe Tomcat, qui utilise les ports 8080, 8443 et 9009 par défaut. Si le programme d'installation détermine que les ports par défaut sont en cours d'utilisation, il vous invite à spécifier d'autres ports que Tomcat puisse utiliser.

**IMPORTANT :** sous Linux, iManager ne fonctionne qu'avec la version de Tomcat installée en même temps que lui.

### <span id="page-12-0"></span>**1.2.3 Configuration requise pour Windows**

Outre la configuration générale requise présentée à la [Section 1.2.1, « Conditions préalables](#page-11-1)  [générales », page 12,](#page-11-1) les conditions suivantes s'appliquent également à l'installation de iManager sur des plates-formes serveur Windows :

- □ Versions antérieures de iManager : si iManager 2.7.x est installé, il n'est pas nécessaire de le désinstaller. Pour plus d'informations, reportez-vous à [Chapitre 2, « Mise à niveau d'iManager »,](#page-30-0)  [page 31](#page-30-0) .
- **Services Web :** iManager utilise Tomcat sur les serveurs Windows. Il ne prend pas en charge l'intégration avec les environnements IIS ou Apache. Toutefois, si vous le souhaitez, vous pouvez, après l'installation de iManager 2.7, intégrer iManager manuellement dans votre infrastructure de serveur Web existante.
- **Processeur:** Processeur Pentium III 600 MHz ou supérieur
- **Espace disque :** 500 Mo minimum pour une installation locale
- **Mémoire :** 512 Mo (1024 Mo recommandés).

### <span id="page-13-0"></span>**1.2.4 Configuration requise pour iManager Workstation sous Linux**

Outre la configuration générale requise présentée à la [Section 1.2.1, « Conditions préalables](#page-11-1)  [générales », page 12,](#page-11-1) les conditions suivantes s'appliquent également à l'installation de iManager Workstation sur des clients Linux :

- **Paquetages Linux requis :** si l'un des paquetages suivants n'est pas installé, vous devez vous le procurer auprès de votre distributeur Linux et l'installer avant iManager.
	- $\leftarrow$  GTK2
	- $\leftarrow$  GLIBC 2.3
	- libstdc++33
		- SUSE Linux Enterprise Desktop (SLED) 11 32 bits
		- SLED 11 SP1 32 bits
		- openSUSE 11.0 32 bits
		- openSUSE 11.1 32 bits
		- openSUSE 11.2 32 bits
		- openSUSE 11.3 32 bits
		- openSUSE 12.1
	- libstdc++33-32bit
		- $\bullet$  SLED 11 64 bits
		- SLED 11 SP1 64 bits
		- openSUSE 11.0 64 bits
		- openSUSE 11.1 64 bits
		- openSUSE 11.2 64 bits
		- openSUSE 11.3 64 bits
	- $\bullet$  libgtk-2\_0-0-32bit
		- openSUSE 12.2 (64 bits)
		- openSUSE 12.3 (64 bits)
	- libXt6-32bit
		- openSUSE 12.2 (64 bits)
		- openSUSE 12.3 (64 bits)
	- libgthread-2\_0-0-32bit
		- openSUSE 12.2 (64 bits)
		- openSUSE 12.3 (64 bits)
	- libXtst6-32bit
		- openSUSE 12.2 (64 bits)
		- openSUSE 12.3 (64 bits)
- **Processeur:** Processeur Pentium III 600 MHz ou supérieur
- **Espace disque :** 200 Mo minimum

**IMPORTANT :** n'exécutez pas iManager Workstation à partir d'un chemin contenant des espaces.

## <span id="page-14-0"></span>**1.3 Certificats signés automatiquement**

**REMARQUE :** les informations de cette section ne concernent pas OES Linux, qui installe à la fois Tomcat et Apache. La documentation de OES Linux inclut des informations sur le remplacement du certificat Apache/Tomcat auto-signé.

Les installations de iManager en mode autonome incluent un certificat auto-signé temporaire qui devra être utilisé par Tomcat. Ce certificat expire après un an.

Il n'est pas destiné à une implémentation à long terme. Il s'agit d'une solution temporaire pour rendre votre système opérationnel afin de pouvoir utiliser iManager immédiatement après l'installation, et ce en toute sécurité. OpenSSL déconseille l'utilisation de certificats auto-signés sauf à des fins de tests.

Le problème pour remplacer le certificat auto-signé est que le format du fichier keystore utilisé par défaut par Tomcat est au format Tomcat (JKS). L'outil utilisé pour modifier ce keystore, keytool, ne peut pas importer de clé privée. Il utilise uniquement une clé auto-générée.

Si vous utilisez eDirectory, vous pouvez faire appel au serveur de certificats Novell pour générer, suivre, stocker et révoquer en toute sécurité des certificats sans autre investissement. Pour générer une paire clé publique/clé privée dans eDirectory à l'aide du serveur de certificats Novell, effectuez la procédure suivante pour votre plate-forme :

### <span id="page-14-1"></span>**1.3.1 Linux**

Les instructions suivantes indiquent comment créer une paire de clés dans eDirectory et exporter les clés Autorité de certification publique, privée et de racine via un fichier PKCS#12 sur la plate-forme Linux. Cela inclut la modification du fichier de configuration server.xml de Tomcat afin d'utiliser la directive PKCS12 et de faire pointer la configuration vers un fichier P12 proprement dit plutôt que d'utiliser le keystore JKS par défaut.

Ce processus utilise les fichiers suivants :

- La paire de clés temporaire est stockée dans le fichier /var/opt/novell/novlwww/.keystore.
- Les racines approuvées se trouvent dans le fichier/opt/novell/jdk1.7.0\_25/jre/lib/ security/cacerts.
- Le fichier pour configurer l'utilisation de certificats par Tomcat est /etc/opt/novell/ tomcat7/server.xml.

#### **Procédure**

**1** Créez un nouveau certificat de serveur avec iManager.

Dans iManager, sélectionnez *Novell Certificate Server* (Serveur de certificats Novell) > *Create Server Certificate* (Créer un certificat de serveur). Sélectionnez le serveur approprié, spécifiez un surnom et acceptez les autres paramètres par défaut du certificat.

- <span id="page-15-0"></span>**2** Exportez le certificat de serveur dans le répertoire privé de Tomcat (/var/opt/novell/ novlwww). Dans iManager, sélectionnez *Administration de l'annuaire* > *Modifier un objet*. Recherchez et sélectionnez l'objet KMO (Key Material Object). Sous l'onglet *Certificats*, sélectionnez *Exporter*. Spécifiez un mot de passe et enregistrez le certificat de serveur sous forme de fichier PKCS#12 (.pfx).
- <span id="page-15-1"></span>**3** Convertissez le fichier .pfx en un fichier .pem.

Pour ce faire, utilisez une commande similaire à la suivante :

openssl pkcs12 -in newtomcert.pfx -out newtomcert.pem

Entrez le mot de passe que vous avez spécifié à l'[Étape 2](#page-15-0), puis indiquez un mot de passe pour le nouveau fichier.pem. Si vous le souhaitez, vous pouvez utiliser le même mot de passe.

**4** Convertissez le fichier .pem en un fichier .p12.

Pour ce faire, utilisez une commande similaire à la suivante :

```
openssl pkcs12 -export -in newtomcert.pem -out newtomcert.p12 -name "New 
Tomcat"
```
Entrez le mot de passe de certificat que vous avez spécifié à l' [Étape 3](#page-15-1), puis indiquez un mot de passe pour le nouveau fichier.p12. Si vous le souhaitez, vous pouvez utiliser le même mot de passe.

**5** Saisissez la commande suivante pour arrêter Tomcat :

/etc/init.d/novell-tomcat7 stop

**6** Éditez le fichier de configuration de Tomcat (/etc/opt/novell/tomcat7.0.42/server.xml) et ajoutez les variables keystoreType, keystoreFile et keystorePass pour permettre à Tomcat d'utiliser le nouveau fichier de certificat .p12. Par exemple :

```
<Connector className="org.apache.coyote.tomcat7.CoyoteConnector"
 port="8443" minProcessors="5" maxProcessors="75" enableLookups="true"
 acceptCount="100" debug="0" scheme="https" secure="true"
 useURIValidationHack="false" disableUploadTimeout="true">
   <Factory className="org.apache.coyote.tomcat7.CoyoteServerSocketFactory"
 clientAuth="false" protocol="TLS" keystoreType="PKCS12" keystoreFile="/var/
opt/novell/novlwww/newtomcert.p12" keystorePass="password" />
</Connector>
```
**REMARQUE :** Lorsque vous définissez le type de keystore sur PKCS12, vous devez spécifier le chemin d'accès complet au fichier de certificat, étant donné que Tomcat n'utilisera plus par défaut le chemin du répertoire privé de Tomcat.

**7** Attribuez la propriété du fichier .p12à l'utilisateur/au groupe Tomcat approprié (généralement novlwww) et définissez les autorisations de fichier sur user=rw, group=rw et others=r. Par exemple :

```
chown novlwww:novlwww newtomcert.p12
```
chmod 654 newtomcert.p12

**8** Entrez la commande suivante pour redémarrer Tomcat :

/etc/init.d/novell-tomcat7 start

### <span id="page-16-0"></span>**1.3.2 Windows**

Les instructions suivantes indiquent comment créer une paire de clés dans eDirectory et exporter les clés Autorité de certification publique, privée et de racine via un fichier PKCS#12 sur la plate-forme Windows. Cela inclut la modification du fichier de configuration server. xml de Tomcat afin d'utiliser la directive PKCS12 et de faire pointer la configuration vers un fichier P12 proprement dit plutôt que d'utiliser le keystore JKS par défaut.

Les fichiers associés à cette procédure, ainsi que leur emplacement par défaut, sont les suivants :

- La paire de clés temporaire : C:\Program Files\Novell\Tomcat\conf\ssl\.keystore.
- Les certificats de racine approuvée : C:\Program Files\Novell\jre\lib\security\cacerts.
- La configuration de l'utilisation du certificat par Tomcat : C:\Program Files\Novell\Tomcat\conf\server.xml

#### **Procédure**

**1** Créez un nouveau certificat de serveur avec iManager.

Dans iManager, sélectionnez *Novell Certificate Server* (Serveur de certificats Novell) > *Create Server Certificate* (Créer un certificat de serveur). Sélectionnez le serveur approprié, spécifiez un surnom et acceptez les autres paramètres par défaut du certificat.

- <span id="page-16-1"></span>**2** Exportez le certificat de serveur. Dans iManager, sélectionnez *Administration de l'annuaire* > *Modifier un objet*. Recherchez l'objet KMO et sélectionnez-le. Sous l'onglet *Certificats*, sélectionnez *Exporter*. Spécifiez un mot de passe et enregistrez le certificat de serveur sous forme de fichier PKCS#12 (.pfx).
- <span id="page-16-2"></span>**3** Convertissez le fichier .pfx en un fichier .pem.

**REMARQUE :** OpenSSL n'est pas installé par défaut sous Windows, mais une version pour la plate-forme Windows est disponible sur le [site Web OpenSSL](http://www.openssl.org/related/binaries.html) (http://www.openssl.org/related/ binaries.html). Vous pouvez également convertir le certificat sur une plate-forme Linux sur laquelle OpenSSL est installé par défaut.

Pour ce faire, utilisez une commande similaire à la suivante :

openssl pkcs12 -in newtomcert.pfx -out newtomcert.pem

Entrez le mot de passe de certificat indiqué à l'[Étape 2](#page-16-1), puis spécifiez un mot de passe pour le nouveau fichier.pem. Si vous le souhaitez, vous pouvez utiliser le même mot de passe.

**4** Convertissez le fichier .pem en un fichier .p12.

Pour ce faire, utilisez une commande similaire à la suivante :

```
openssl pkcs12 -export -in newtomcert.pem -out newtomcert.p12 -name "New 
Tomcat"
```
Entrez le mot de passe de certificat indiqué à l'[Étape 3](#page-16-2), puis spécifiez un mot de passe pour le nouveau fichier.p12. Si vous le souhaitez, vous pouvez utiliser le même mot de passe.

**5** Copiez le fichier .p12 au même emplacement que le certificat Tomcat.

Par défaut, il s'agit de l'emplacement suivant : C:\Program Files\Novell\Tomcat\conf\ssl\.

**6** Arrêtez le service Tomcat.

/etc/init.d/novell-tomcat7 stop

**7** Éditez le fichier server.xml de Tomcat et ajoutez les variables keystoreType, keystoreFile et keystorePass pour permettre à Tomcat d'utiliser le nouveau fichier de certificat .p12. Par exemple :

```
<Connector className="org.apache.coyote.tomcat7.CoyoteConnector"
 port="8443" minProcessors="5" maxProcessors="75" enableLookups="true"
 acceptCount="100" debug="0" scheme="https" secure="true"
 useURIValidationHack="false" disableUploadTimeout="true">
    <Factory className="org.apache.coyote.tomcat7.CoyoteServerSocketFactory"
 clientAuth="false" protocol="TLS" keystoreType="PKCS12"
 keystoreFile="/conf/ssl/newtomcert.p12" keystorePass="password" />
```
Lorsque vous définissez le type de keystore sur PKCS12, vous devez spécifier le chemin d'accès complet au fichier de certificat, étant donné que Tomcat n'utilisera plus par défaut le chemin du répertoire privé de Tomcat.

**8** Démarrez le service Tomcat.

## <span id="page-17-0"></span>**1.4 Téléchargement et installation de plug-ins pendant l'installation**

Pendant l'installation de iManager 2.7.7, un message affiche une URL donnant accès à un fichier descripteur XML contenant des plug-ins disponibles. L'emplacement par défaut du fichier descripteur est [http://www.novell.com/products/consoles/imanager/iman\\_mod\\_desc.xml](http://www.novell.com/products/consoles/imanager/iman_mod_desc.xml) (http:// www.novell.com/products/consoles/imanager/iman\_mod\_desc.xml).

Vous pouvez remplacer cette URL par un autre emplacement si votre programme d'installation de iManager ne parvient pas à accéder à l'URL du fichier descripteur par défaut. Reportez-vous à la section « Installation du module de plug-in » du *Guide d'administration de NetIQ iManager 2.7.7* pour plus d'informations sur la personnalisation du processus de téléchargement et d'installation de plugins de iManager.

Pour une installation correcte, les plug-ins « classiques » sont présélectionnés. Pour une mise à niveau, seuls les plug-ins à mettre à jour sont présélectionnés. Vous pouvez modifier les sélections par défaut et ajouter de nouveaux plug-ins à télécharger, mais il est recommandé de ne pas désélectionner les plug-ins présélectionnés pour être mis à jour à partir d'une version antérieure de iManager.

**IMPORTANT :** les plug-ins de iManager 2.7 ne sont pas compatibles avec d'anciennes versions de iManager. Par ailleurs, tous les plug-ins personnalisés que vous souhaitez utiliser avec iManager 2.7 doivent être recompilés dans l'environnement à l'aide du kit de développement de iManager 2.7.

# <span id="page-17-1"></span>**1.5 Installation d'une nouvelle version de iManager**

NetIQ iManager 2.7.7 peut être installé sur les plates-formes listées ci-dessous. En règle générale, avant d'installer iManager, vous devez appliquer les derniers Service Packs disponibles pour votre plate-forme et répondre aux conditions préalables mentionnées à la section [Section 1.2, « Conditions](#page-11-0)  [préalables », page 12](#page-11-0).

- [Section 1.5.1, « iManager version serveur sous Linux », page 19](#page-18-0)
- [Section 1.5.2, « iManager version serveur sous Windows », page 21](#page-20-0)
- [Section 1.5.3, « iManager Workstation sur des clients Linux », page 24](#page-23-0)
- [Section 1.5.4, « iManager Workstation sur des clients Windows », page 25](#page-24-0)

**IMPORTANT :** n'installez pas ce correctif sur un serveur OES, mais utilisez à la place le canal du correctif.

### <span id="page-18-0"></span>**1.5.1 iManager version serveur sous Linux**

Si le programme d'installation du serveur iManager 2.7.7 détecte une version précédemment installée de iManager 2.7.x, il vous donne la possibilité d'arrêter le processus d'installation ou de supprimer les installations existantes de iManager, JRE et Tomcat.

Pour préparer l'installation, passez en revue la liste des conditions préalables mentionnées à la [Section 1.2.1, « Conditions préalables générales », page 12](#page-11-1) et à la [Section 1.2.2, « Configuration](#page-11-2)  [requise pour Linux », page 12.](#page-11-2)

Les produits suivants sont installés en même temps que iManager :

- $\bullet$  Tomcat 7.0.42
- $\bullet$  Java 1.7.0\_25
- Novell International Cryptographic Infrastructure (NICI) 2.7.7

#### **Procédure**

- **1** Sur le [site Web de téléchargement de Novell](http://download.novell.com) (http://download.novell.com), recherchez les produits iManager, sélectionnez iManager 2.7.7, puis téléchargez le fichier iMan\_277\_linux.tgz dans un répertoire sur votre serveur.
- **2** Utilisez la commande suivante pour procéder à l'extraction dans le dossier iManager :

tar -zxvf iMan\_277\_linux.tgz

**3** Ouvrez un shell et accédez au répertoire */répertoire\_extraction*/iManager/installs/ linux.

Ce chemin correspond au répertoire dans lequel vous avez copié ou extrait les fichiers iManager.

**4** Entrez l'une des commandes suivantes lorsque vous êtes connecté en tant qu'utilisateur root ou équivalent.

Pour effectuer une installation à l'aide d'une ligne de commande (texte) :

./iManagerInstallLinux.bin

Pour effectuer une installation via l'interface graphique :

./iManagerInstallLinux.bin -i gui

Une fois l'installation réussie, le programme d'installation génère un fichier de configuration (/ var/log/installer.properties) dont les valeurs sont issues des réponses aux questions posées pendant l'installation. Vous pouvez modifier ce fichier pour l'utiliser dans une installation en mode silencieux. Reportez-vous à la [Section 1.6, « Installation du serveur](#page-25-0)  [iManager en mode silencieux », page 26.](#page-25-0)

- **5** Sur l'écran de démarrage de iManager, sélectionnez une langue, puis cliquez sur *OK*.
- **6** Lisez l'introduction, puis cliquez sur *Suivant*.
- **7** Acceptez l'accord de licence, puis cliquez sur *Suivant*.
- **8** Spécifiez les composants à inclure dans le cadre de l'installation de iManager, puis cliquez sur *Suivant*.

Vous pouvez sélectionner l'une des options suivantes :

1. NetIQ iManager 2.7.7, Tomcat, JVM.

**REMARQUE :** veillez à sélectionner *uniquement* cette option. iManager ne fonctionnera pas comme prévu si l'une des deux autres options est sélectionnée.

- 2. NetIQ® iManager 2.7.7
- 3. Tomcat, JVM
- **9** Dans la fenêtre Activer IPV6, cliquez sur *Oui* pour activer le protocole IPv6, puis cliquez sur *Suivant*.

Vous pouvez également activer IPv6 après l'installation de iManager à l'aide de la procédure suivante :

- 1. Ouvrez le fichier /var/opt/novell/tomcat7/conf/catalina.properties.
- 2. Définissez les entrées de configuration suivantes dans le fichier catalina.properties :

java.net.preferIPv4Stack=false

java.net.preferIPv4Addresses=true

Notez que java.net.preferIPv4Stack sert à la compatibilité de iManager avec eDirectory et java.net.preferIPv4Addresses pour la compatibilité entre les navigateurs et iManager.

- 3. Relancez Tomcat.
- **10** Indiquez si vous souhaitez télécharger et installer des plug-ins dans le cadre de l'installation, puis cliquez sur *Suivant*.
- **11** (Facultatif) Pour télécharger des plug-ins dans le cadre de l'installation, spécifiez-les, puis cliquez sur *Suivant*.
	- Pour une installation en mode console, entrez une liste des numéros de plug-in à télécharger, en les séparant par des virgules.
	- Pour une installation de type GUI, cochez les cases correspondantes.

Si le message Aucun plug-in mis à jour ou nouveau détecté. Tous les plug-ins sont téléchargés ou mis à jour ou le serveur de téléchargement de iManager n'est pas disponible s'affiche dans la zone de téléchargement du plug-in, il se peut que ce soit pour une ou plusieurs des raisons suivantes :

- Aucun plug-in mis à jour n'est disponible sur le site de téléchargement Novell.
- Un problème est survenu avec votre connexion Internet. Vérifiez votre connexion, puis réessayez.
- La connexion au [fichier descripteur](http://www.novell.com/products/consoles/imanager/iman_mod_desc.xml) (http://www.novell.com/products/consoles/imanager/ iman\_mod\_desc.xml) a échoué.
- iManager est installé derrière un proxy qui n'autorise pas la connexion à l'URL ci-dessus.
- **12** Indiquez si vous souhaitez installer les plug-ins à partir d'une unité locale, puis cliquez sur *Suivant*.
- **13** (Facultatif) Pour installer des plug-ins à partir d'un répertoire local, spécifiez le chemin d'accès au répertoire contenant les fichiers de plug-in (.npm) souhaités.

Le chemin par défaut est /*répertoire\_extraction*/iManager/installs/plugins , mais vous pouvez spécifier tout autre point de montage valide.

Si vous le souhaitez, vous pouvez spécifier une autre URL pour le téléchargement des plug-ins. Pour plus d'informations, reportez-vous à la [Section 1.4, « Téléchargement et installation de](#page-17-0)  [plug-ins pendant l'installation », page 18.](#page-17-0) Si vous utilisez une autre URL pour le téléchargement des plug-ins, vous devez vérifier son contenu et contrôler si le plug-in est adapté à votre utilisation.

**14** Spécifiez les ports sur lesquels vous souhaitez que Tomcat s'exécute.

Les valeurs par défaut sont 8080 pour le port HTTP, 8443 pour le port HTTPS et 9009 pour le port connecteur MOD\_JK.

**15** (Facultatif) Spécifiez un utilisateur autorisé ainsi que le nom de l'arborescence eDirectory que cet utilisateur va gérer, puis cliquez sur *Suivant*.

Ces informations ne sont pas utilisées pour s'authentifier auprès de eDirectory pendant l'installation et ne sont validées en aucune façon.

Si vous laissez ces champs vides, iManager permet à n'importe quel utilisateur d'installer des plug-ins et de modifier les paramètres du serveur iManager. NetIQ vous déconseille de laisser ces paramètres vides. Vous pouvez spécifier un utilisateur autorisé après l'installation sur la page *Configurer* > *Serveur iManager* > *Configurer iManager* > *Sécurité* dans iManager. Pour plus d'informations, consultez les sections « Groupes et Utilisateurs autorisés par iManager » du *Guide d'administration de NetIQ iManager 2.7.7*.

- **16** Lisez la page Résumé avant installation, puis cliquez sur *Suivant*.
- **17** Cliquez sur *Terminé* pour quitter le programme d'installation.

La fenêtre du navigateur apparaît et affiche la page Démarrage rapide.

Avant d'accéder à iManager, attendez la fin de l'initialisation.

Pour y accéder, cliquez sur le premier lien de la page Mise en route, puis loguez-vous. Pour plus d'informations, reportez-vous à la section « Accès à iManager » du *Guide d'administration de NetIQ iManager 2.7.7*.

**IMPORTANT :** lorsque vous installez iManager sous Linux, les fichiers suivants de InstallAnywhere reçoivent des autorisations en écriture :

- /var/opt/novell/tomcat7/webapps/nps/UninstallerData/.com.zerog.registry.xml
- /var/opt/novell/tomcat7/webapps/nps/UninstallerData/Uninstall\_<Nom\_plug-in>/ .com.zerog.registry.xml

<Nom\_plug-in> représente le nom du plug-in installé sur iManager.

Vous devez modifier les autorisations 600 à 644 à l'aide de la commande chmod. Toutefois, vous ne devez pas modifier le contenu dans les fichiers. Si vous modifiez les fichiers, toute modification peut avoir un impact sur les autres installations qui utilisent InstallAnywhere.

### <span id="page-20-0"></span>**1.5.2 iManager version serveur sous Windows**

Si le programme d'installation du serveur iManager 2.7.7 détecte une version précédemment installée de iManager 2.7.x, il vous donne la possibilité d'arrêter le processus d'installation ou de supprimer les installations existantes de iManager, JRE et Tomcat.

Lorsque le programme d'installation supprime la version précédemment installée de iManager, il sauvegarde la structure de répertoires dans l'ancien répertoire *TOMCAT\_HOME* afin de conserver tout contenu personnalisé créé précédemment.

Pour préparer l'installation, passez en revue la liste des conditions préalables mentionnées à la [Section 1.2.1, « Conditions préalables générales », page 12](#page-11-1) et à la [Section 1.2.3, « Configuration](#page-12-0)  [requise pour Windows », page 13](#page-12-0).

Les produits suivants peuvent être installés en même temps que iManager :

- $\bullet$  Tomcat 7.0.42
- Java 1.7.0\_25
- Novell International Cryptographic Infrastructure (NICI) 2.7.7

### **Procédure**

Pour plus d'informations sur l'exécution du serveur iManager sur la même machine que Novell eDirectory, reportez-vous à la section « Exécution de eDirectory et de iManager sur la même machine (Windows uniquement) » du *Guide d'administration de NetIQ iManager 2.7.7*.

- **1** Connectez-vous en tant qu'utilisateur disposant de droits d'administration.
- **2** Sur le [site Web de téléchargement de Novell](http://download.novell.com) (http://download.novell.com), recherchez les produits iManager, sélectionnez iManager 2.7.7, puis téléchargez le fichier iMan 277 win.zip dans un répertoire sur votre serveur.
- **3** Procédez à l'extraction du fichier dans le dossier iManager.
- **4** Exécutez iManagerInstall.exe (*répertoire\_extraction*\iManager\installs\win).).

Vous pouvez consulter les données de débogage du programme d'installation en appuyant sur la touche Ctrl juste après le lancement du programme d'installation et en la maintenant enfoncée jusqu'à l'affichage d'une fenêtre de console. Pour plus d'informations sur le débogage, reportezvous à la section « Troubleshooting (Dépannage) » du *Guide d'administration de NetIQ iManager 2.7.7*.

- **5** Sur l'écran de démarrage de iManager, sélectionnez une langue, puis cliquez sur *OK*.
- **6** Sur la page d'introduction, cliquez sur *Suivant*.
- **7** Acceptez l'accord de licence, puis cliquez sur *Suivant*.
- **8** Lisez la page Récapitulatif de la détection.

Ce récapitulatif indique le logiciel JVM et le conteneur de servlet actuellement installés qui seront utilisés par iManager après son installation, ainsi que les autres composants pris en charge installés dans le cadre de cette dernière. Si la version correcte n'apparaît pas dans la liste des composants installés, vous pouvez modifier celle-ci à l'aide du bouton **Parcourir**.

- **9** (Facultatif) Si la version correcte n'apparaît pas dans la liste des composants installés, vous pouvez modifier celle-ci à l'aide du bouton Parcourir.
- **10** Cliquez sur **Suivant**.
- **11** Dans la fenêtre Obtenir l'entrée de PORT, spécifiez les numéros de port HTTP et SSL sur lesquels le serveur Tomcat doit s'exécuter, puis cliquez sur *Suivant*.

Par défaut, les valeurs des ports HTTP et SSL sont respectivement 8080 et 8443. Toutefois, si tout autre service ou serveur Tomcat utilise déjà les ports par défaut, vous pouvez configurer les ports de votre choix.

**12** Dans la fenêtre Activer IPv6, cliquez sur **Oui** pour activer le protocole IPv6, puis cliquez sur **Suivant**.

Vous pouvez également activer IPv6 après l'installation de iManager à l'aide de la procédure suivante :

- 1. Ouvrez le fichier <RÉP\_INSTALLATION\_UTILISATEUR>\Tomcat\conf\catalina.properties.
- 2. Définissez les entrées de configuration suivantes dans le fichier catalina.properties :

java.net.preferIPv4Stack=false

java.net.preferIPv4Addresses=true

- 3. Relancez Tomcat.
- **13** Spécifiez le répertoire d'installation, puis cliquez sur *Suivant*.

Le répertoire d'installation par défaut est C:\Program Files\Novell.

**14** Sélectionnez les plug-ins à télécharger et à installer, puis cliquez sur *Suivant*.

Si vous le souhaitez, vous pouvez entrer une autre URL. Pour plus d'informations, reportezvous à la [Section 1.4, « Téléchargement et installation de plug-ins pendant l'installation »,](#page-17-0)  [page 18](#page-17-0). Si vous choisissez une autre URL pour le téléchargement des plug-ins, il vous incombe de vérifier le contenu de l'URL et de contrôler si le plug-in est adapté à votre utilisation.

Si le message Aucun plug-in mis à jour ou nouveau détecté. Tous les plug-ins sont téléchargés ou mis à jour ou le serveur de téléchargement de iManager n'est pas disponible s'affiche dans la zone de téléchargement du plug-in, il se peut que ce soit pour une ou plusieurs des raisons suivantes :

- Aucun plug-in mis à jour n'est disponible sur le site de téléchargement Novell.
- Un problème est survenu avec votre connexion Internet. Vérifiez votre connexion, puis réessayez.
- La connexion au [fichier descripteur](http://www.novell.com/products/consoles/imanager/iman_mod_desc.xml) (http://www.novell.com/products/consoles/imanager/ iman\_mod\_desc.xml) a échoué.
- iManager est installé derrière un proxy qui n'autorise pas la connexion à l'URL ci-dessus.
- **15** (Facultatif) Sélectionnez les plug-ins à installer à partir du lecteur de disque local, puis cliquez sur *Suivant*.

Cela vous permet d'installer des plug-ins personnalisés ou téléchargés précédemment pendant l'installation.

**16** (Facultatif) Spécifiez un utilisateur autorisé ainsi que le nom de l'arborescence eDirectory que cet utilisateur va gérer, puis cliquez sur *Suivant*.

Ces informations ne sont pas utilisées pour s'authentifier auprès de eDirectory pendant l'installation et ne sont validées en aucune façon. Veillez à utiliser la syntaxe recommandée sur la page de login de iManager.

Si vous laissez ces champs vides, iManager permet à n'importe quel utilisateur d'installer des plug-ins et de modifier les paramètres du serveur iManager (option non recommandée à long terme.) Vous pouvez spécifier un utilisateur autorisé après l'installation sur la page *Configurer* > *Serveur iManager* > *Configurer iManager* > *Sécurité* dans iManager. Pour plus d'informations, consultez les sections « Groupes et Utilisateurs autorisés par iManager » du *Guide d'administration de NetIQ iManager 2.7.7*.

**17** Lisez la page Résumé avant installation, puis cliquez sur *Installer*.

Une fois l'installation terminée, la page Installation terminée affiche un message qui indique si l'installation a été effectuée correctement.

**REMARQUE :** La page Installation terminée affiche le message d'erreur suivant, même si l'installation s'est déroulée correctement :

```
The installation of iManager Install 2.7.7 is complete, but some errors 
occurred during the install.
Please see the installation log <Log file path> for details. Press "Done" to 
quit the installer.
```
- **18** (Conditionnel) Si le programme d'installation affiche le message d'erreur, effectuez les opérations suivantes :
	- **18a** Notez le chemin d'accès au fichier journal indiqué dans le message d'erreur de la page Installation terminée.
	- **18b** Dans la page Installation terminée, cliquez sur *Terminer*.
	- **18c** Ouvrez le fichier journal.

**18d** Si vous trouvez l'erreur suivante dans le fichier journal, vous pouvez ignorer le message d'erreur. L'installation s'est bien déroulée et iManager fonctionne correctement.

```
Custom Action: com.novell.application.iManager.install.InstallDLLs 
Status: ERROR 
Additional Notes: ERROR - class 
com.novell.application.iManager.install.InstallDLLs 
NonfatalInstallException C:\WINDOWS\system32\msvcr71.dll (The process 
cannot access the file because it is being used by another process)
```
**19** Cliquez sur *Terminé* pour quitter le programme d'installation.

Lorsque la page de démarrage apparaît, attendez que iManager s'initialise avant d'effectuer une tentative d'accès.

Pour y accéder, cliquez sur le premier lien de la page Mise en route, puis loguez-vous. Pour plus d'informations, reportez-vous à la section « Accès à iManager » du *Guide d'administration de NetIQ iManager 2.7.7*.

### <span id="page-23-0"></span>**1.5.3 iManager Workstation sur des clients Linux**

iManager Workstation est un environnement autonome. Vous pouvez installer plusieurs versions sur le même poste de travail (y compris les anciennes versions de Mobile iManager). Toutefois, vous ne devez pas essayer de les exécuter simultanément. Si vous devez utiliser différentes versions, exécutez-en une, fermez-la, puis exécutez l'autre version.

Pour préparer l'installation, passez en revue la liste des conditions préalables mentionnées à la [Section 1.2.1, « Conditions préalables générales », page 12](#page-11-1) et à la [Section 1.2.4, « Configuration](#page-13-0)  [requise pour iManager Workstation sous Linux », page 14.](#page-13-0)

Les produits suivants sont installés en même temps que iManager :

- $\bullet$  Tomcat 7.0.42
- Java 1.7.0\_25
- Novell International Cryptographic Infrastructure (NICI) 2.7.7

#### **Procédure**

- **1** Sur le [site Web de téléchargement de Novell](http://download.novell.com) (http://download.novell.com), recherchez les produits iManager, sélectionnez iManager 2.7.7, puis téléchargez le fichier iMan 277 workstation linux.tar.bz2 dans un répertoire sur votre serveur.
- **2** Utilisez la commande suivante pour extraire le fichier :

tar -xjvf iMan\_277\_workstation\_linux.tar.bz2

L'extraction crée un sous-dossier imanager dans le dossier contenant le fichier tar.bz2 de iManager Workstation.

- **3** Pour installer ou mettre à niveau le logiciel NICI (Novell International Cryptography Infrastructure), connectez-vous en tant qu'utilisateur root ou disposant de droits équivalents.
- **4** Exécutez la commande suivante à partir du répertoire imanager/NICI/linux :

rpm -Uvh nici.i586.rpm

Sur les bureaux où ce programme n'est pas installé, cette commande l'installe. Sur les bureaux où NICI est déjà installé, cette commande le met à niveau.

**5** (Conditionnel) Si vous envisagez d'exécuter à l'avenir iManager Workstation en tant qu'utilisateur non-root, n'exécutez pas iManager en tant qu'utilisateur root la première fois. Accédez au répertoire imanager/bin et exécutez le script de démarrage de iManager Workstation.

./iManager.sh

**6** Lorsque l'écran de connexion à iManager s'affiche, entrez un nom d'utilisateur, un mot de passe et une arborescence eDirectory.

Pour accéder à iManager, consultez la section « Accès à iManager » du *Guide d'administration de NetIQ iManager 2.7.7*.

- **7** Pour activer IPv6, procédez comme suit :
	- 1. Ouvrez le fichier <RÉP\_INSTALLATION\_UTILISATEUR>/Tomcat/conf/ catalina.properties.
	- 2. Définissez les entrées de configuration suivantes dans le fichier catalina.properties :

java.net.preferIPv4Stack=false

java.net.preferIPv4Addresses=true

3. Relancez Tomcat.

Si vous avez effectué une mise à niveau à partir d'une version antérieure de iManager, reportez-vous à la rubrique [Chapitre 2, « Mise à niveau d'iManager », page 31](#page-30-0).

### <span id="page-24-0"></span>**1.5.4 iManager Workstation sur des clients Windows**

Étant donné que iManager Workstation est un environnement indépendant, vous pouvez installer plusieurs versions sur le même poste de travail (y compris d'anciennes versions de Mobile iManager). Toutefois, vous ne devez pas essayer de les exécuter simultanément. Si vous devez utiliser différentes versions, exécutez-en une, fermez-la, puis exécutez l'autre version.

Pour préparer l'installation, passez en revue la liste de contrôle des conditions préalables suivante.

### **Conditions préalables**

- **Configuration supplémentaire :** si vous configurez Internet Explorer pour utiliser un serveur proxy pour votre réseau local, vous devez également sélectionner l'option *Outils* > *Options Internet* > *Connexions* > *Paramètres réseau* > *Ne pas utiliser de serveur proxy pour les adresses locales*.
- **Processeur:** Processeur Pentium III 600 MHz ou supérieur
- **Espace disque :** 200 Mo minimum
- **Mémoire :** 256 Mo de RAM (512 Mo recommandés)
- N'exécutez pas iManager Workstation à partir d'un chemin contenant des espaces.
- $\square$  Si vous utilisez une version du client Novell antérieure à 4.91, vérifiez que le client NMAS (Novell Modular Authentication Service) est déjà installé sur le poste de travail avant de démarrer iManager Workstation.
- $\Box$  L'exécution de iManager Workstation à partir d'un chemin d'accès comportant des répertoires dont le nom contient temp ou tmp n'est pas prise en charge. Si vous procédez à l'exécution malgré tout, les plug-ins ne seront pas installés. Exécutez iManager Workstation à partir de C:\imanager ou d'un autre répertoire permanent, plutôt qu'à partir de chemins d'accès tels que c:\temp\imanager, d:\tmp\imanager ou c:\programs\temp\imanager
- Lorsque vous exécutez pour la première fois iManager Workstation sur un poste de travail Windows, vous devez agir en tant que membre du groupe des administrateurs du poste de travail.

Les produits suivants sont installés en même temps que iManager :

- $\bullet$  Tomcat 7.0.42
- $\bullet$  Java 1.7.0\_25
- Novell International Cryptographic Infrastructure (NICI) 2.7.7

#### **Procédure**

- **1** Sur le [site Web de téléchargement de Novell](http://download.novell.com) (http://download.novell.com), recherchez les produits iManager, sélectionnez iManager 277, puis téléchargez le fichier iMan 27 workstation win.zip.
- **2** Extrayez le fichier iMan\_277\_workstation\_win.zip dans un dossier.
- **3** Accédez au dossier imanager\bin.
- **4** Exécutez le fichier iManager.bat.
- **5** Lorsque la page de connexion à iManager s'affiche, entrez votre nom d'utilisateur, votre mot de passe et le nom de l'arborescence.

Pour accéder à iManager, consultez la section « Accès à iManager » du *Guide d'administration de NetIQ iManager 2.7.7*.

- **6** Pour activer IPv6 :
	- 1. Ouvrez le fichier <RÉP\_INSTALLATION\_UTILISATEUR>\Tomcat\conf\catalina.properties.
	- 2. Définissez les entrées de configuration suivantes dans le fichier catalina.properties :

java.net.preferIPv4Stack=false

java.net.preferIPv4Addresses=true

3. Relancez Tomcat.

<span id="page-25-1"></span>Si vous avez effectué une mise à niveau à partir d'une version antérieure de iManager, reportez-vous à la rubrique [Chapitre 2, « Mise à niveau d'iManager », page 31](#page-30-0).

## <span id="page-25-0"></span>**1.6 Installation du serveur iManager en mode silencieux**

Une installation silencieuse (non interactive) n'affiche aucune interface utilisateur et ne pose aucune question à l'utilisateur. En revanche, le programme InstallAnywhere utilise les informations contenues dans un fichier de propriété prévu à cet effet.

Il existe deux options d'installation en mode silencieux :

- [Section 1.6.1, « Installation standard en mode silencieux », page 27](#page-26-0)
- [Section 1.6.2, « Installation personnalisée en mode silencieux », page 27](#page-26-1)

### <span id="page-26-0"></span>**1.6.1 Installation standard en mode silencieux**

Pour effectuer une installation standard en mode silencieux sur un serveur Linux ou Windows, en utilisant les valeurs d'installation par défaut, procédez comme suit :

- **1** Ouvrez une fenêtre de console et accédez au répertoire qui contient le fichier iManager téléchargé.
- **2** Sur la ligne de commande, entrez l'une des commandes suivantes :
	- Pour Linux :

./iManagerInstall<*plate-forme*>.bin -i silent

• Pour Windows:

```
iManagerInstall.exe -i silent
```
### <span id="page-26-1"></span>**1.6.2 Installation personnalisée en mode silencieux**

Pour mieux contrôler les modules installés, vous pouvez personnaliser le processus d'installation en mode silencieux.

**1** Pour effectuer une installation en mode silencieux à l'aide du fichier install.properties, entrez la commande suivante :

./iManagerInstall*platform*.bin -i silent -f *pathto\_properties\_file*

Le fichier install.properties est disponible dans le même répertoire que celui contenant le fichier exécutable du programme d'installation.

- **2** Dans le fichier install.properties, définissez et enregistrez les valeurs suivantes pour :
	- \$PLUGIN\_INSTALL MODE\$ : propriété qui contrôle si les plug-ins sont installés. Spécifiez l'un des éléments suivants :
		- DISK (valeur par défaut) : installe les plug-ins à partir du disque.
		- NET : installe les plug-ins à partir du réseau.
		- BOTH : installe les plug-ins à partir du disque et du réseau.
		- SKIP : n'installe pas les plug-ins.
	- \$PLUGIN\_DIR\$ : propriété qui définit un autre chemin de stockage des plug-ins sur le disque.

Le chemin par défaut est *répertoire\_racine\_programme\_installation*/iManager/ installs/ *chemin\_plate-forme*/plugin

Tous les modules présents dans le répertoire de plug-ins sont installés, sauf ceux contenus dans les sous-répertoires.

\$PLUGIN\_INSTALL\_URL\$ : propriété qui spécifie l'URL de l'emplacement des plug-ins.

Cette URL est modifiable. Pour plus d'informations, reportez-vous à la [Section 1.4,](#page-17-0)  [« Téléchargement et installation de plug-ins pendant l'installation », page 18.](#page-17-0)

- \$LAUNCH\_BROWSER\$ : propriété qui spécifie si le fichier gettingstarted.html doit s'ouvrir une fois l'installation de iManager terminée.
- \$USER\_INSTALL\_DIR\$ : propriété qui spécifie le chemin d'installation par défaut de iManager.
- USER\_INPUT\_ENABLE\_IPV6: propriété qui spécifie s'il convient d'activer le protocole IPv6. Par défaut, cette propriété est définie sur Oui.

**3** Pour spécifier des modules spécifiques à télécharger, indiquez l'ID et la version du module mentionnés dans le fichier MANIFEST.MF, situé dans le dossier META-INF/ de NPM. Par exemple :

```
$PLUGIN_MODULE_ID_1$=eDirectoryBackupAndRestore
$PLUGIN_VERSION_1$=2.7.20050517
$PLUGIN_MODULE_ID_2$=ldap
$PLUGIN_VERSION_2$=2.7.20050517
etc. . . . (repeated as many times as there are modules)
```
Si vous ne spécifiez aucun module, le programme installe ceux qui sont les plus fréquemment installés, portant la mention « selected » dans les fichiers iman\_mod\_desc.xml sur le site Web de téléchargement.

Si vous ne définissez aucune version d'un module, le programme d'installation installe n'importe quel module qui correspond au nom du NPM.

## <span id="page-27-0"></span>**1.7 Installation de iManager sur des plates-formes non prises en charge**

Pour installer iManager sur des plates-formes non prises en charge, ajoutez les entrées suivantes au fichier platforms.xml.

- Sous Linux : <*EMPLACEMENT\_DÉZIPPAGE\_ZIP\_VERSION\_SERVEUR\_iMANAGER*> /iManager/ installs/linux/platform/platforms.xml de
- Sous Windows:

*<EMPLACEMENT\_DÉZIPPAGE\_ZIP\_VERSION\_SERVEUR\_iMANAGER>\iManager\installs\win\pla tform\platforms.xml*

**IMPORTANT :** si vous installez iManager 2.7.7 sur une plate-forme non prise en charge, indiquez uniquement le système d'exploitation (<nom\_SE>) dans le fichier platforms.xml et pas le nom du produit. Par exemple, si vous installez une version de Redhat Enterprise Linux Server 5.8 (Tikanga), le fichier platforms.xml doit contenir <osName>Red Hat Enterprise Linux Server release 5.8</osName>.

Si vous spécifiez le nom du produit, le programme d'installation affiche un message d'avertissement indiquant que la plate-forme n'est pas prise en charge et l'installation s'arrête.

Voici l'exemple de fichier platforms.xml pour les plates-formes Linux et Windows :

```
<?xml version="1.0" encoding="UTF-8"?>
<platforms>
<!-- 
 <platform type="linux">
   <osName>SUSE Linux Enterprise Server 12</osName>
   <osVersion>SP1</osVersion>
   <osArch>x86</osArch>
 </platform>
 <platform type="linux">
  <osName>SUSE Linux Enterprise Server 11</osName>
  <osVersion>SP3</osVersion>
  <osArch>x86_64</osArch>
 </platform>
 <platform type="windows">
  <osName>Windows XP</osName>
  <osVersion>5.1</osVersion>
```

```
 <osArch>x86</osArch>
  </platform>
 <platform type="linux">
 <osName>SUSE Linux Enterprise Server 11</osName>
    <osVersion>SP5</osVersion>
    <osArch>x86</osArch>
 </platform>
  <platform type="linux">
    <osName>Red Hat Enterprise Linux Server release 5.4</osName>
    <osVersion>5.4</osVersion>
    <osArch>x86</osArch>
  </platform>
 <platform type="linux">
 <osName>Red Hat Enterprise Linux Server release 6.2</osName>
    <osVersion>6.2</osVersion>
    <osArch>x86</osArch>
 </platform>
-->
</platforms>
```
# <span id="page-30-0"></span>2 <sup>2</sup>**Mise à niveau d'iManager**

La mise à niveau ou la migration de NetIQ iManager vers la version 2.7.x dépend de la version de iManager actuellement installée sur le serveur. Cette section explique les procédures suivantes :

- [Section 2.1, « Scénarios de mise à niveau », page 31](#page-30-1)
- [Section 2.2, « Utilisateurs autorisés », page 36](#page-35-1)
- [Section 2.3, « Mise à jour des services basés sur le rôle », page 36](#page-35-2)
- [Section 2.4, « Réinstallation ou migration des plug-ins Plug-in Studio », page 37](#page-36-0)

## <span id="page-30-1"></span>**2.1 Scénarios de mise à niveau**

Les sections suivantes décrivent les différents scénarios de mise à niveau de iManager :

- [Section 2.1.1, « Mise à niveau des installations OES exécutant iManager 2.5/2.6 », page 31](#page-30-2)
- [Section 2.1.2, « Mise à niveau vers iManager 2.7.5 », page 32](#page-31-0)
- [Section 2.1.3, « Mise à niveau de vers iManager 2.7.7 sur Linux », page 32](#page-31-1)
- [Section 2.1.4, « Mise à niveau d'iManager 2.7.7 sur Windows », page 34](#page-33-0)
- [Section 2.1.5, « Mise à niveau en mode silencieux du serveur iManager sous Linux et](#page-35-0)  [Windows », page 36](#page-35-0)

### <span id="page-30-2"></span>**2.1.1 Mise à niveau des installations OES exécutant iManager 2.5/2.6**

Pour mettre à niveau la version 2.5/2.6 de iManager vers la version 2.7, vous devez d'abord mettre à niveau la version correspondante du système d'exploitation.

Pour OES sous Linux, mettez à niveau :

- OES 1 SP2 Linux (32 bits) vers OES 2 SP1 Linux (32 bits)
- OES 2 Linux (32 bits) vers OES 2 SP1 Linux (32 bits)

Pour plus d'informations sur la mise à niveau de la version Linux, consultez le manuel *[Novell](http://www.novell.com/documentation/oes2/inst_oes_lx/data/front.html)  [Open Enterprise Server](http://www.novell.com/documentation/oes2/inst_oes_lx/data/front.html) [2 Installation Guide](http://www.novell.com/documentation/oes2/inst_oes_lx/data/front.html)* (http://www.novell.com/documentation/oes2/ inst\_oes\_lx/data/front.html) (Guide d'installation de Novell Open Enterprise Server 2).

Lorsque vous mettez à niveau OES vers OES 2 SP1, iManager va être mis à niveau vers iManager 2.7.2 (iManager 2.7 Support Pack 2). Vous pouvez ensuite mettre à niveau iManager vers la version 2.7.7 via le canal du correctif OES.

### <span id="page-31-0"></span>**2.1.2 Mise à niveau vers iManager 2.7.5**

Ce scénario générique vous permet de mettre à niveau la version 2.7.x de iManager vers iManager 2.7.5. Les Support Packs et les correctifs sont cumulatifs. Dès lors, pour mettre à niveau votre installation de iManager, vous ne devez installer que le dernier pack ou correctif disponible.

Effectuez les étapes suivantes pour mettre à niveau iManager :

- **1** Loguez-vous à iManager.
- **2** Cliquez sur *Configurer > Installation de plug-ins > Modules de plug-in Novell disponibles*. La page Modules de plug-in Novell disponibles s'affiche.
- **3** Accédez au [site Web de téléchargement de Novell](http://download.novell.com) (http://download.novell.com) et téléchargez le dernier Support Pack ou correctif.
- **4** Dans iManager, sous Modules de plug-in Novell, cliquez sur *Ajouter*.
- **5** Parcourez la liste pour sélectionner le fichier NPM téléchargé avec le Support Pack ou correctif, puis cliquez sur *OK*.
- **6** Dans la liste Modules de plug-in Novell, sélectionnez le Support Pack ou le correctif pour lequel vous souhaitez mettre à niveau iManager 2.7, puis cliquez sur *Installer*.
- **7** Si iManager affiche la page Accord de licence, lisez-le, puis sélectionnez *J'accepte.*
- **8** Cliquez sur *OK*. L'indicateur de progression s'affiche. Si vous souhaitez arrêter l'installation, cliquez sur *Arrêter*.
- **9** Une fois l'installation terminée, cliquez sur *Fermer*. Le message suivant s'affiche :

Success: The plug-in module has been successfully installed. You must now restart Tomcat in order for the changes to take effect. After Tomcat restarts, if Role Based Services is installed you will need to configure the newly installed modules.

**10** Ouvrez une interface de ligne de commande et entrez les commandes suivantes pour redémarrer Tomcat :

/etc/init.d/novell-tomcat7 stop /etc/init.d/novell-tomcat7 start

### <span id="page-31-1"></span>**2.1.3 Mise à niveau de vers iManager 2.7.7 sur Linux**

Si le programme d'installation de iManager 2.7.7 détecte une version déjà installée de iManager 2.7.x, il affiche la fenêtre de mise à niveau de cette version. Si vous choisissez d'effectuer la mise à niveau, le programme d'installation remplace les versions existantes de JRE et de Tomcat par les dernières versions. Cette opération effectue également la mise à niveau de iManager vers la dernière version.

**IMPORTANT :** N'installez pas la version autonome de iManager sur un serveur exécutant une version OES. Vous devez plutôt utiliser les correctifs de la version OES pour effectuer la mise à niveau vers la dernière version de iManager.

Pour préparer l'installation, passez en revue la liste des conditions préalables mentionnées à la [« Conditions préalables générales » page 12](#page-11-3) et à la [« Configuration requise pour Linux » page 12.](#page-11-4) Les produits suivants sont installés en même temps que iManager :

- $\bullet$  Tomcat 7.0.42
- $\bullet$  Java 1.7.0\_25
- **1** (Conditionnel) Si vous avez modifié les fichiers de configuration server.xml et context.xml, enregistrez une copie de sauvegarde des fichiers à un autre emplacement avant d'effectuer la mise à niveau. Le processus de mise à niveau remplace la configuration. .
- **2** Sur le [site Web de téléchargement de Novell](http://download.novell.com) (http://download.novell.com), recherchez les produits iManager, sélectionnez iManager 2.7.7, puis téléchargez le fichier iMan 277 linux.tgz dans un répertoire sur votre serveur.
- **3** Pour extraire le dossier iManager, utilisez la commande suivante :
	- tar -zxvf iMan\_277\_linux.tgz
- **4** Ouvrez un shell et accédez au répertoire */répertoire\_extraction*/iManager/installs/ linux.

Ce chemin correspond au répertoire dans lequel vous avez copié ou extrait les fichiers iManager.

**5** Entrez l'une des commandes suivantes lorsque vous êtes connecté en tant qu'utilisateur root ou équivalent:

Pour effectuer une installation à l'aide d'une ligne de commande (texte), entrez :

./iManagerInstallLinux.bin

Pour effectuer une installation via l'interface graphique, entrez :

./iManagerInstallLinux.bin -i gui

Une fois l'installation réussie, le programme d'installation génère un fichier de configuration (/ var/log/installer.properties) dont les valeurs proviennent des réponses aux questions posées pendant l'installation. Ce fichier peut ensuite être modifié et utilisé pour une installation en mode silencieux. Reportez-vous à la [Section 1.6, « Installation du serveur iManager en mode](#page-25-1)  [silencieux », page 26.](#page-25-1)

- **6** Sur l'écran de démarrage de iManager, sélectionnez une langue, puis cliquez sur *OK*.
- **7** À l'invite de mise à niveau, sélectionnez *Mise à niveau*.
- **8** Lisez l'introduction, puis cliquez sur *Suivant*.
- **9** Acceptez l'accord de licence, puis cliquez sur *Suivant*.

**REMARQUE :** Par défaut, les valeurs des ports HTTP et SSL configurées dans la version précédente de iManager sont utilisées pour configurer la dernière version de iManager.

**10** Dans la fenêtre Activer IPv6, cliquez sur **Oui** pour activer le protocole IPv6, puis cliquez sur **Suivant**.

Vous pouvez également activer IPv6 après l'installation de iManager à l'aide de la procédure suivante :

- 1. Ouvrez le fichier <RÉP\_INSTALLATION\_UTILISATEUR>\Tomcat\conf\catalina.properties.
- 2. Définissez les entrées de configuration suivantes dans le fichier catalina.properties :

java.net.preferIPv4Stack=false

java.net.preferIPv4Addresses=true

- 3. Relancez Tomcat.
- **11** Lisez la page Résumé préalable à la mise à niveau, puis cliquez sur *Suivant*.

Pendant la mise à niveau, les nouveaux fichiers iManager sont installés et la configuration est modifiée. La mise à niveau peut prendre plusieurs minutes. Une fois l'opération terminée, la page Mise à niveau terminée indique si l'installation s'est déroulée correctement.

**12** Cliquez sur *Terminé* pour quitter le programme d'installation.

Lorsque la page de démarrage apparaît, attendez que iManager s'initialise avant d'effectuer une tentative d'accès.

Pour y accéder, cliquez sur le premier lien de la page Mise en route, puis loguez-vous. Pour plus d'informations, reportez-vous à la section « Accès à iManager » du *Guide d'administration de NetIQ iManager 2.7.7*.

**13** (Conditionnel) Si vous avez effectué des copies de sauvegarde des fichiers de configuration server.xml et context.xml avant de démarrer le processus de mise à niveau, remplacez les nouveaux fichiers de configuration par les copies de sauvegarde.

### <span id="page-33-0"></span>**2.1.4 Mise à niveau d'iManager 2.7.7 sur Windows**

Si le programme d'installation de iManager 2.7.7 détecte une version déjà installée de iManager 2.7.x, il affiche la fenêtre de mise à niveau de cette version. Si vous choisissez d'effectuer la mise à niveau, le programme d'installation remplace les versions existantes de JRE et de Tomcat par les dernières versions. Cette opération effectue également la mise à niveau de iManager vers la dernière version.

Pour plus d'informations sur l'exécution du serveur iManager sur la même machine que Novell eDirectory, reportez-vous à la section « Exécution de eDirectory et de iManager sur la même machine (Windows uniquement) » du *Guide d'administration de NetIQ iManager 2.7.7*.

- **1** (Conditionnel) Si vous avez modifié les fichiers de configuration server.xml et context.xml, enregistrez une copie de sauvegarde des fichiers à un autre emplacement avant d'effectuer la mise à niveau. Le processus de mise à niveau remplace la configuration. .
- **2** Extrayez le fichier iMan\_277\_win.zip dans le dossier iManager.
- **3** Exécutez le fichier iManagerInstall.exe à partir du dossier extracted\_directory\iManager\installs\win.
- **4** Sur l'écran de démarrage de iManager, sélectionnez une langue, puis cliquez sur *OK*.
- **5** Sur la page d'introduction, cliquez ensuite sur *Suivant*.
- **6** Acceptez l'accord de licence, puis cliquez sur *Suivant*.
- **7** Dans la fenêtre Activer IPv6, cliquez sur **Oui** pour activer le protocole IPv6, puis cliquez sur **Suivant**.

Vous pouvez également activer IPv6 après l'installation de iManager à l'aide de la procédure suivante :

- 1. Ouvrez le fichier <RÉP\_INSTALLATION\_UTILISATEUR>\Tomcat\conf\catalina.properties.
- 2. Définissez les entrées de configuration suivantes dans le fichier catalina.properties :

java.net.preferIPv4Stack=false

java.net.preferIPv4Addresses=true

- 3. Relancez Tomcat.
- **8** À l'invite de mise à niveau, sélectionnez *Mise à niveau*.

**REMARQUE :** Par défaut, les valeurs des ports HTTP et SSL configurées dans la version précédente sont utilisées pour configurer la dernière version de iManager.

**9** Lisez la page Récapitulatif de la détection, puis cliquez sur *Suivant*.

La fenêtre Récapitulatif de la détection affiche la dernière version du conteneur de servlets et du logiciel JVM utilisés par iManager après son installation.

**10** Lisez la page Résumé avant installation, puis cliquez sur *Installer*.

Le processus de mise à niveau peut prendre plusieurs minutes.

Une fois l'opération terminée, la page Mise à niveau terminée indique si l'installation s'est déroulée correctement.

**REMARQUE :** Sur Windows, la page Installation terminée affiche le message d'erreur suivant, même si l'installation s'est déroulée correctement.

```
The installation of iManager Install 2.7.7 is complete, but some errors 
occurred during the install.
Please see the installation log <Log file path> for details. Press "Done" to 
quit the installer.
```
Si ce message d'erreur s'affiche, effectuez les opérations suivantes :

- 1. Notez le chemin d'accès au fichier journal indiqué dans le message d'erreur de la page Installation terminée.
- 2. Dans la page Installation terminée, cliquez sur *Terminer*.
- 3. Ouvrez le fichier journal.
- 4. Si vous trouvez l'erreur suivante dans le fichier journal, vous pouvez ignorer le message d'erreur. L'installation s'est bien déroulée et iManager fonctionne correctement.

```
Custom Action: com.novell.application.iManager.install.InstallDLLs 
Status: ERROR 
Additional Notes: ERROR - class 
com.novell.application.iManager.install.InstallDLLs 
NonfatalInstallException C:\WINDOWS\system32\msvcr71.dll (The process 
cannot access the file because it is being used by another process)
```
**11** Cliquez sur *Terminé* pour quitter le programme d'installation.

La fenêtre du navigateur apparaît et affiche la page Démarrage rapide.

Avant d'accéder à iManager, attendez la fin de l'initialisation.

Pour y accéder, cliquez sur le premier lien de la page Mise en route, puis loguez-vous. Pour plus d'informations, reportez-vous à la section « Accès à iManager » du Guide d'administration de NetIQ® iManager.

**12** (Conditionnel) Si vous avez effectué des copies de sauvegarde des fichiers de configuration server.xml et context.xml avant de démarrer le processus de mise à niveau, remplacez les nouveaux fichiers de configuration par les copies de sauvegarde.

## <span id="page-35-0"></span>**2.1.5 Mise à niveau en mode silencieux du serveur iManager sous Linux et Windows**

Une mise à niveau silencieuse (non interactive) n'affiche aucune interface utilisateur et ne pose aucune question à l'utilisateur. En revanche, le programme InstallAnywhere utilise les informations contenues dans un fichier de propriété prévu à cet effet.

Pour effectuer une installation standard en mode silencieux sur un serveur Linux ou Windows, utilisez les valeurs d'installation par défaut.

- **1** Ouvrez une fenêtre de console et accédez au répertoire qui contient le fichier iManager téléchargé.
- **2** Sur la ligne de commande, exécutez la commande suivante :

#### **Pour Linux :**

```
./iManagerInstall<plate-forme>.bin -i silent
```
#### **Pour Windows :**

iManagerInstall.exe -i silent

# <span id="page-35-1"></span>**2.2 Utilisateurs autorisés**

Lors de la mise à niveau de iManager, l'écran Utilisateur autorisé ne s'affichera pas pendant l'installation si un fichier configiman.properties existant est identifié. Le programme d'installation utilisera les paramètres Utilisateur autorisé existants de ce fichier.

# <span id="page-35-2"></span>**2.3 Mise à jour des services basés sur le rôle**

La première fois que vous utilisez iManager 2.7.7 pour vous connecter à une arborescence eDirectory qui contient déjà une collection RBS, il se peut que les rôles et tâches ne s'affichent pas tous. Cela est normal car certains plug-ins nécessitent des mises à jour pour que iManager 2.7.7 puisse pleinement les utiliser. La tâche Configuration RBS liste les modules RBS qui sont périmés. Nous vous recommandons d'effectuer une mise à jour de vos modules RBS vers la dernière version pour pouvoir voir et utiliser toutes les fonctionnalités disponibles de iManager 2.7.7.

N'oubliez pas que vous pouvez avoir plusieurs rôles portant le même nom. Lors de la mise à jour de leurs plug-ins pour iManager 2.5, certains développeurs ont changé les ID de tâche ou les noms de module mais ont gardé les mêmes noms d'affichage. Des rôles peuvent donc apparaître comme des doublons alors qu'en réalité, une instance correspond à une ancienne version et l'autre instance, à une version plus récente.

**REMARQUE :** les diverses installations de iManager pouvant contenir un nombre différent de plugins installés au niveau local, il se peut que vous constatiez des divergences dans le rapport de module d'une collection donnée issu de la page *Services basés sur le rôle* > *Configuration RBS* . Pour que les nombres coïncident entre les différentes installations iManager, assurez-vous que le même sousensemble de plug-ins est installé sous chaque instance de iManager dans l'arborescence.

Pour vérifier si vous possédez des objets RBS périmés :

**1** Dans la vue Configurer, cliquez sur *Services basés sur le rôle* > *Configuration RBS*.

Le tableau de l'onglet Collections 2.*x* affiche tous les modules périmés.

**2** Pour les mettre à jour, sélectionnez le numéro correspondant à la collection à mettre à jour dans la colonne *Périmé*.

La liste des modules périmés apparaît.

**3** Sélectionnez le module à mettre à jour, puis cliquez sur *Mettre à jour* en haut du tableau.

**REMARQUE :** lors de la mise à jour vers iManager 2.7.7 ou de la réinstallation de iManager 2.7.7, les plug-ins existants ne sont pas mis à jour automatiquement. Pour mettre à jour les plug-ins manuellement, lancez iManager et accédez à *Configurer* > *Installation de plug-ins* > *Modules de plug-in Novell disponibles*. Pour plus d'informations, reportez-vous à la rubrique « Installation du module de plug-in » du *Guide d'administration de NetIQ iManager 2.7.7*.

# <span id="page-36-0"></span>**2.4 Réinstallation ou migration des plug-ins Plug-in Studio**

Pour migrer ou répliquer des plug-ins Plug-in Studio personnalisés vers une autre instance de iManager ou une nouvelle version ou version mise à jour de iManager, procédez comme suit :

- **1** Dans la vue Configurer iManager, sélectionnez *Services basés sur le rôle > Plug-in Studio.*Le cadre de contenu affiche la liste des plug-ins personnalisés installés, ainsi que l'emplacement de la collection RBS à laquelle les plug-ins appartiennent.
- **2** Sélectionnez le plug-in à réinstaller ou migrer, puis cliquez sur *Éditer*. Vous ne pouvez éditer qu'un plug-in à la fois.
- **3** Cliquez sur *Installer*. Un message vous informe de la réussite de l'opération. Répétez cette procédure pour chaque plug-in à réinstaller ou à migrer.

# <span id="page-38-0"></span>3 <sup>3</sup>**Désinstallation de iManager 2.7.7**

Cette section explique comment désinstaller iManager sur les plates-formes suivantes :

- [Section 3.1, « Linux », page 40](#page-39-0)
- [Section 3.2, « Windows », page 40](#page-39-1)
- [Section 3.3, « iManager Workstation », page 40](#page-39-2)

**IMPORTANT :** en guise de précaution, avant de désinstaller iManager, sauvegardez votre contenu personnalisé et les autres fichiers iManager spéciaux que vous souhaitez conserver

La désinstallation de iManager ou des composants tiers qui y sont associés ne doit pas se faire dans un ordre particulier.

Il va de soi que la désinstallation de l'un de ces composants aura des répercussions. Par exemple, si vous désinstallez le serveur Web ou le conteneur de servlets, vous ne serez plus en mesure d'exécuter iManager. Par ailleurs, sur toutes les plates-formes, le programme de désinstallation supprime uniquement les fichiers installés initialement. Ainsi, s'il existe des fichiers créés par l'application (par exemple, les fichiers journaux et les fichiers de configuration générés automatiquement lors de l'exécution de Tomcat), ils ne sont pas supprimés car ils n'ont pas été installés par le programme d'installation.

De même, si vous avez créé des fichiers ou modifié des fichiers existants dans la structure de répertoires établie au cours de l'installation, ceux-ci ne sont pas supprimés par la procédure de désinstallation. Il s'agit d'une mesure de protection permettant d'éviter toute suppression accidentelle de données lors de la désinstallation d'un produit.

La désinstallation de iManager n'affecte aucune configuration RBS définie dans votre arborescence. Elle ne supprime pas les fichiers journaux ni le contenu personnalisé.

Après avoir exécuté le programme de désinstallation de iManager, assurez-vous que les répertoires suivants aient été supprimés pour désinstaller complètement iManager.

- /var/opt/novell/iManager/
- /etc/opt/novell/iManager/
- /var/opt/novell/tomcat7/
- /etc/opt/novell/tomcat7/

Si vous essayez de réinstaller iManager alors que ces répertoires sont toujours présents, l'installation échoue et le programme d'installation signale certaines erreurs.

# <span id="page-39-0"></span>**3.1 Linux**

La désinstallation nécessite un accès root.

**1** Ouvrez un shell et exécutez la commande suivante :

/var/opt/novell/iManager/nps/UninstallerData/UninstalliManager

Comme indiqué pendant la routine de désinstallation, le processus de désinstallation de iManager ne désinstalle pas NICI. Vous pouvez désinstaller NICI séparément, si vous le souhaitez.

**IMPORTANT :** Si eDirectory est installé sur le même serveur que iManager, NICI est nécessaire pour poursuivre l'exécution de eDirectory.

# <span id="page-39-1"></span>**3.2 Windows**

Désinstallez iManager à l'aide de l'applet Windows Ajouter ou Supprimer des programmes dans le Panneau de configuration.

Tomcat et NICI sont listés séparément. Si vous ne les utilisez plus, vous pouvez désinstaller chaque programme séparément.

**IMPORTANT :** Si eDirectory est installé sur le même serveur que iManager, NICI est nécessaire pour poursuivre l'exécution de eDirectory.

Lorsque vous désinstallez iManager 2.7.7, seuls quelques fichiers sont retirés du système de fichiers. Vous devez indiquer si vous voulez supprimer tous les fichiers iManager. Si vous répondez Oui, tous les fichiers iManager sont donc supprimés, y compris le contenu personnalisé. Toutefois, les objets RBS 2.7 ne sont pas retirés de l'arborescence eDirectory et le schéma reste dans le même état.

# <span id="page-39-2"></span>**3.3 iManager Workstation**

Pour désinstaller iManager Workstation, supprimez le répertoire dans lequel vous avez extrait les fichiers. Pour supprimer NICI, vous pouvez utiliser l'applet Ajout/Suppression de programmes du Panneau de configuration sous Windows ou la commande rpm sous Linux.